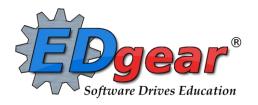

# WebPams Scheduling Guide

Version: 04/01/2013

6007 Financial Plaza
Shreveport, Louisiana 71129
(318) 868-8000
(800) 509-7070
support@edgear.com
http://www.edgear.com

# **Table of Contents**

| New Year Scheduling for Request Based Schools                                | 3  |
|------------------------------------------------------------------------------|----|
| Load Student Course Requests                                                 |    |
| Student Request Fast Loader                                                  | 8  |
| Course Request Fast Loader                                                   | 11 |
| Audit Request Validity                                                       | 13 |
| Course Request List                                                          |    |
| Audit Master Schedule Seats vs Requests                                      |    |
| Request Matrix                                                               | 20 |
| Load Student Schedules                                                       | 23 |
| Team Scheduling                                                              | 27 |
| Creating Teams                                                               | 27 |
| Assign Students To A Team                                                    | 27 |
| Assign Classes To A Team                                                     | 28 |
| Auto Assign Students to Teams                                                | 28 |
| Updating the Master Schedule                                                 | 30 |
| Inserting a New Class in the Master Schedule                                 | 30 |
| Changing an Existing Class:                                                  | 31 |
| Deleting an Existing Class:                                                  | 31 |
| Master Schedule: Working with Remote Classes                                 |    |
| Master Schedule: Working with Classes in Non-District Locations              | 32 |
| Update Class Counts in the Master Schedule                                   |    |
| Printing Master Schedules of Selected Teachers:                              | 32 |
| Print an Easy to Read Master Schedule: Teacher Schedule w/ Squares           | 33 |
| Print Master Schedule with Room                                              | 33 |
| Remote Sections List                                                         | 34 |
| Counts in Master Schedule by Ethnicity/Gender by Teacher/Course              | 34 |
| Counts in Master Schedule by Grade, Teacher, or Ethnicity/Gender             | 35 |
| Automatic Scheduler                                                          | 36 |
| Creating a Run using AutoScheduler                                           | 38 |
| Viewing and Changing Schedules Using Student Schedule Maintenance            | 41 |
| Block Schedule Loading: (Schedule by Homeroom)                               | 42 |
| Creating a New Block                                                         |    |
| Change Block                                                                 | 42 |
| Delete Block                                                                 |    |
| Schedule Students                                                            |    |
| Capability Student Scheduling: Auto Balance classes by Gender, Race, and GPA |    |
| Block Changes: Updating Student Schedules to Match                           |    |
| Adding a Single Course to Selected Students                                  |    |
| Homeroom Maintenance:                                                        |    |
| Change a Homeroom on a Single Student                                        | 45 |
| Mass Load Homerooms, Counselor, Advisors                                     |    |
| Change a Homeroom Teacher for Students                                       |    |
| Homeroom Listing                                                             |    |
| Homeroom Counts                                                              |    |
| Print Class Rosters                                                          |    |
| Print Student Schedules                                                      |    |
| Making Sure All Students Have Schedules:                                     |    |
| Student Locator List                                                         | 48 |

# **New Year Scheduling for Request Based Schools**

# Load Student Course Requests

This program allows the user to work with request posting on an individual student level.

- 1. In WebPams, in the left navigation panel, click on the "Scheduling" button.
- 2. Under "Entry", click on "Load Student Course Requests".
- 3. On the setup box
  - Year: For this program, the Year should be the upcoming school year
  - Set District and School to default based on security of the user.
  - Stu Grades: Select the grade level(s) of the students that need course requests.
  - Active Only: Check the box by "Active Only" to exclude those students who have been dropped.
  - The date field below the "Active Only" box is to tell the system what date the "Active Only" option should be using to find active students.
  - Show: Select to include "All" students, special ed students only, or regular ed students only.
  - Spec Codes: If desired, click to select special codes associated with students.
    - Example: Selecting OM2 will limit the students to those that are identified in Student Master with special code "OM2 Career Diploma".
  - Include Scheduled Requests: Click to show student requests that have already been scheduled. Leave
    unchecked to only view unscheduled requests.
  - Allow Multiyear Requests: Check the box to enter student requests up to five years in advance.
    - Handy for 5 year plan entry of requests. More work up front, but may pay off for future years.
  - Skip Obsolete Courses: Check to exclude courses that are obsolete from the course selection list.
  - Course Grades: Click to limit the course selection list to the grade levels selected.
  - Create Courses From Master Schedule:
     Check to limit the course selection list to only those courses in the next year master schedule
  - Show Master Schedule Comments: Check if comments are on the master schedule and need to be displayed while putting in requests.
- 4. Click **Ok** when the setup box is correct.

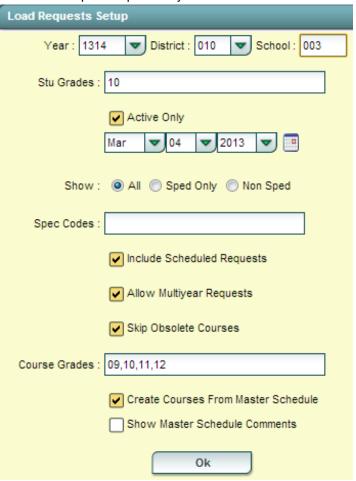

- 5. Normally, the first alphabetical student in the grade range will be displayed in the upper left. The user can start with this student, or use the **Find** button to locate the desired student.
  - To move to a different student, either click the **Next** or **Prev** (Previous) button, or click the **Find** button.
- 6. The left side of the screen is where the student's requests will appear. On the right is the course selection list.
- 7. **To add requests**: Click on the desired course from the course selection list on the right, and it will then appear on the left.

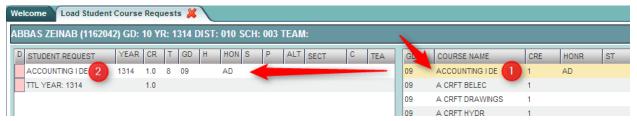

8. **If the student has taken the class previously**: The system will present a warning message as shown below. To continue adding the course, click **OK**. Click **Cancel** to stop adding the course.

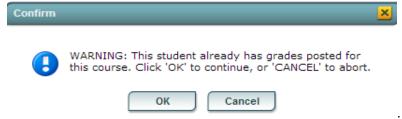

• <u>TIP</u>: Need to check the transcript or current year grades as a result of getting the above message? Click the **Action** button in the upper right, then choose **iGear**, then either **Grades** or **Transcript**.

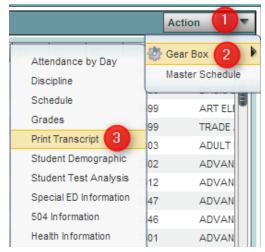

9. If the **Multiyear** option was checked on the setup box, the user will see a box asking which year is the request to be applied to.

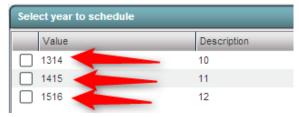

10. **To request part of a course**: Click in the cell under the column header "H". Choose to select "1st Half" of the course, or "2nd Half" of the course.

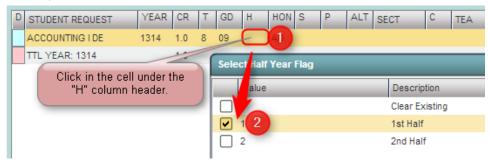

- 11. **To request a specific teacher**: Click in a cell under the column labeled **TEA**. A list of teachers assigned to the course for next year will be displayed. Click to select the desired teacher to request for the course.
- 12. To Post an Alternate request:
  - Enter a request for the primary desired course, such as IBCA.
  - Enter a request for the secondary course if IBCA cannot be scheduled, such as Computer Tech I.
  - In the column labeled ALT, click on the ALT cell of the primary course, then enter an alpha number combination such as "A1".
  - In the column labeled ALT, click on the ALT cell of the secondary course, then enter an alpha number combination that is sequential with the primary, such as "A2".
  - Each pairing should start with a different alpha value, such as the next alternate for the student would be "B1" paired with "B2" as the alternate.
  - **NOTE**: Requests with an alpha "1" will be processed for scheduling. Requests with alpha "2" on down will not be processed for scheduling.

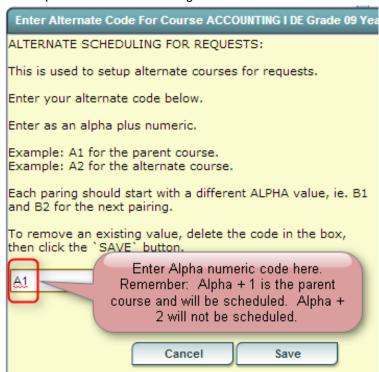

13. **To delete a request:** Click the red cell to the left of the course.

- 14. To Print a Request Sheet: Click the PrtStu button to print a request sheet for this student, or multiple students.
  - Use Homeroom Order?: This is not usually used at this point in the request process because usually no homerooms have been set for next year. However, if homerooms have been set, click to use this print order.
  - Homerooom Teacher: Per above, this is not usually used at the request stage, but if homerooms have been identified for next year, click to select the desired homeroom teacher(s).
  - Grade: Click to set the desired grade range to print.
  - Select Student(s): By default, the current student's ID will be in this cell. Click in the cell to select all, or some of the students in the grade level.
  - Add Alt Course Credit to Total Credits: Not usually selected. If chosen, the credit totals for the ALT courses will be added to the credit totals for a class.
  - **Print Year**: Select the next year to print requests for. If using the **Multi Year** option, select the desired years to print requests for the student(s).
  - Comment: If the user wishes to place instructions or a message of some kind to the parent / guardian / student, enter them in the Comment cell.
  - Print Comments: Click to indicate that any text in the Comment section is to be printed on the request page.
  - **Print Forms**: Click to print a form for the desired student(s). The user will see the requests listed, with any comments, as well as signature lines at the bottom of the request page.

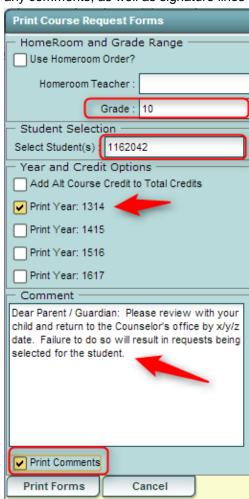

- 15. **Action button allows access to other information**: Click the **Action** button in the upper right to access other useful programs such as...
  - **iGear**: Click the iGear icon to see the student's attendance, grades, discipline, test scores, transcript, etc....

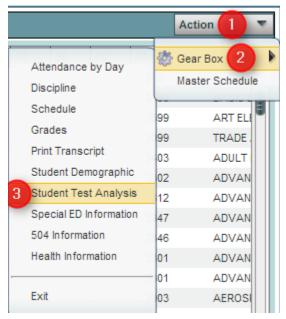

• Master Schedule: Click to see the next year master schedule.

### Student Request Fast Loader

The **Student Request Fast Loader** allows the user to load course requests for one or more courses to groups of students at one time in a loader format.

- 1. In WebPams on the left navigation panel, click Schedule, then Loaders, then Student Request Fast Loader.
- 2. At the setup box, set the Year (be sure to set to next year), District, and School.
- 3. Other Setup box options:
  - Grades: Click to set the desired grade level of students.
  - Gender: Click to set the desired gender of students.
  - Ethnic: Click to set the desired ethnicity of students.
  - Sports: Click to set the desired sport code of students.
  - Clubs: Click to set the desired club code of students.
  - **Teams**: Click to set the desired Team code of students.
  - Special Codes: Click to set the desired Special code of students.
  - Program Codes: Click to set the desired Program code of students.

Active Only: A check will limit the list of students to only students who are enrolled. Default is to have this
checked.

- As of Date: If "Active Only" is checked, students enrolled as of this date will be displayed on the left side of the screen. The default is to have the current date, but can be set to the first day of school next year to show the new students gained for next year.
- **Show:** Select to show "All" students, "Sped Only", or "Non Sped" students.
- Course Criteria / Grade Levels: Click to limit the grade level of courses to pick from.
- Course Criteria / Transcript Group: Click to limit the transcript group of courses to pick from. Example: Transcript group of "English" will limit the pick list of courses to those categorized as "English" such as "English I, Reading I, etc...
- Limit Courses to Master Schedule? Normally checked. Check if the user wishes to limit the courses selection to those in the master schedule for the New Year.
- Active Only Courses: Normally checked.
   Check if the user wishes to limit the courses selection to only courses that are not obsolete.
- 4. Click the **OK** button to begin the Student Request Fast Loader.

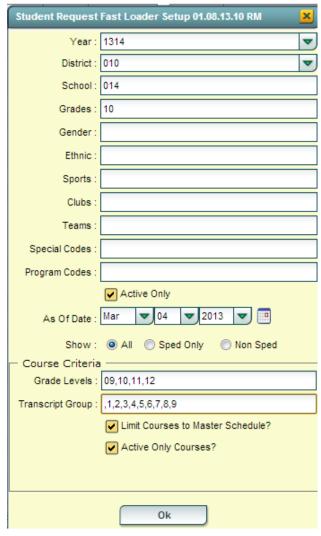

On screen, the user will see that there are students with select boxes on the left, and courses with select boxes on the right. Additionally, on the lower right, the user will notice that there are course alpha select buttons, along with a course search text box.

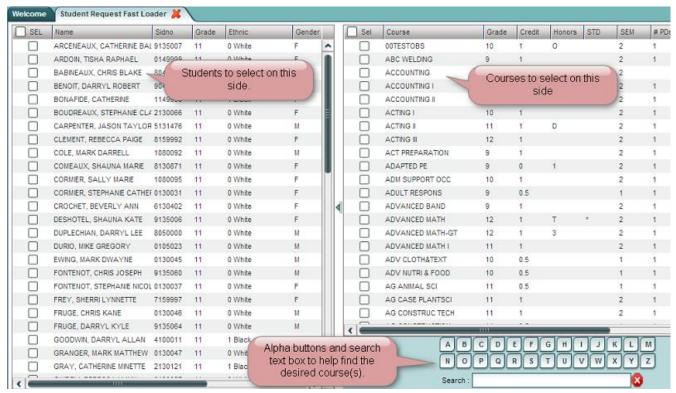

- Buttons at the bottom of the screen:
  - Load Requests: Click this button to assign selected course requests to selected students.
  - Unload Requests: Click this button to remove selected course requests from selected students.
  - Setup: Click to return to the setup box to change settings for the utility.
  - Print: Click to Print the student listing.
- 7. **Selecting Students**: Click the select box next to the desired students. To select all students shown, click the box in the upper left next to the column header labeled "**SEL**". This will place a check in each student's box. To clear all selections, click in the same box again.
- 8. Selecting Courses: To locate a desired course either:
  - Scroll up / down to the desired course
  - In the lower right under the courses, click an alpha button to move the course listing to the letter clicked
  - In the lower right, type part or all of a course name to move the course listing to the desired course.

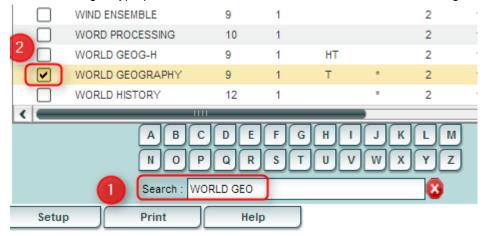

- When the desired course is located, click the select box next to the desired course(s). To clear the selection, click the box in the upper middle of the courses listing next to the column labeled "SEL". This will place a check mark by each course. Click again to clear the check marks from all select boxes for courses.
- 9. **Assign the selected course requests to the selected students:** Click the **Load Request** button. The system will think a moment, then return a message of "Students requests set!". At this point, requests have been assigned.
- 10. Remove the selected course requests from the selected students: If a mistake was made, or a correction needed, and the requests need to be taken away, first select the desired students, then select the desired course to take away as a request. Click the Unload Request button. The system will think a moment, then display a message of "Student requests unset!" At this point, the requests for the selected courses have been removed from the selected students.

# Course Request Fast Loader

This program allows the user to load next year requests by current year course. For example, the user could choose to indicate that all currently scheduled students in English I will get a request for next year in English II.

- 1. In the left navigation pane, select Schedule, then Loaders, then Course Request Fast Loader.
- 2. Setup box options:
  - a. Year: Be sure to set to next year
  - b. **School**: Confirm that school is set correctly.
  - c. **Grades**: Set desired grade level of students in a given course to assign the selected request to.
    - i. **TIP**: Since many courses in high school have students of multiple grade levels, it may be best to use all grade levels at the school.
  - d. Active Only: Normally set to "checked" status.
  - e. As of Date: Normally set to current date.
  - f. Course Criteria: Grade Levels: Set to grade levels of the school.
  - g. **Transcript Group**: If desired, click to select a transcript group to limit the courses shown. *Example:* Select Math to limit courses to work with as Math only courses.
  - h. **Limit Courses to Master Schedule**: Normally set to "checked". If there is a need to assign requests to courses that are currently not in the master schedule for next year, uncheck this option.
  - i. **Active Only Courses Prev Year?:** Normally set to "checked". If unchecked, the user will be able to pick from courses marked "obsolete".
  - j. Active Only Courses New Year?: Normally set to "checked". If unchecked, the user will be able to pick from courses marked "obsolete".

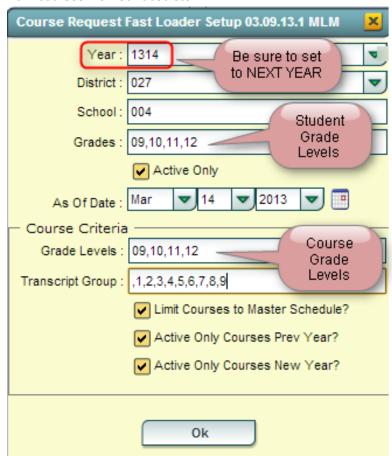

k. Click Ok to begin.

- 3. The user will see there are two basic parts of the screen. On the left, a selection of current year courses is displayed with select boxes. On the right are select boxes of courses for next year.
- 4. The user picks a course on the left to represent students currently enrolled, such as "English If".
- 5. Next, the user picks a course on the right to represent the next year requests to be created, such as "English III".

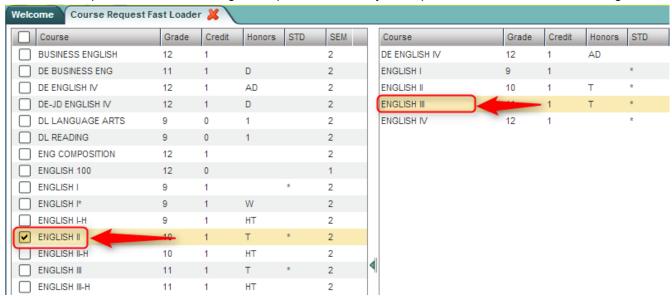

- 6. Click the **Load Request** button. A confirmation message will indicate the number of requests created for the next year course.
- 7. Clear the selections and start the next course combination to load. Repeat for each combination desired.

# Audit Request Validity

Running this report, and editing requests as a result of studying it, is crucial prior to any automatic scheduling. This report is used to check requests of students to make sure they have a request in an appropriate transcript group, check total credits of requests, and identify any errors.

If errors are found in this report, browse to the Load Student Course Requests program to fix any problems.

- 1. In the left navigation pane of WebPams, click on **Scheduling**, then **Lists**, then **Audit Request Validity**.
- 2. On the setup box
  - Select the desired Year, District, and School.
  - For Stu Grades, select the grade level of the students to view. Leave blank if all grade levels is desired
    - NOTE: The user will find it easier to run this report one grade level at a time.
  - Check the box Active Only to only see students who were active as of the date selected.
  - For **Show**, select if you would like to include all students, special ed students only, or regular ed students only on the report
  - For SELECT CORE GROUPS, select the transcript group codes to have the credits requested counted for each student in the CR column
    - NOTE: Usually all groups are selected
- 3. Click OK

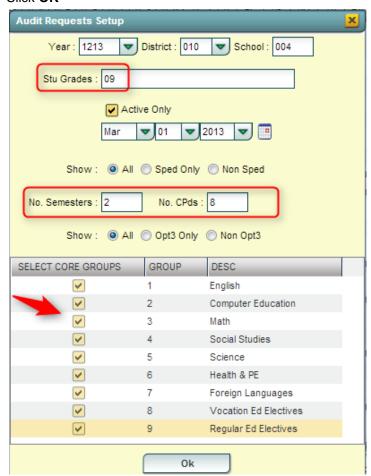

4. This program will evaluate the student's requests and provide meaningful results. The user checks to see that students have requests in correct transcript groups, have correct TC (Total Credits) values, and have no counts in the green columns on the far right (possible errors).

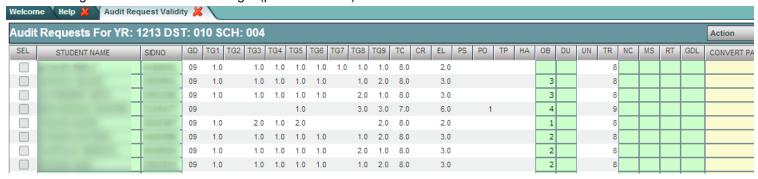

- 5. The following are the fields and their meaning:
  - TG1 TG9 are the total number of credits requested per transcript group number
    - o TG1 English
    - o TG2 Computer
    - o TG3 Math
    - TG4 Social Studies
    - o TG5 Science
    - o TG6 Health and P.E.
    - TG7 Foreign Language
    - TG8 Vocation ED Electives
    - TG9 Regular ED Electives
  - \*TC is the total number of credits for all requested courses
  - CR is the total number of credits for selected core transcript groups. See SELECT CORE GROUPS above
  - EL is the total number of credits for elective courses
  - \*PS is the total number of credits short of the normal number of credits for a school day
  - \*PO is the total number of credits over the normal number of credits for a school day
  - **TP** is the total number of credits requested that are TOPS course. For this field to be populated, course will need to be flagged with a T for primary TOPS courses or flagged with a t for TOPS substitute courses
  - HA is the total number of half credit courses requested
- 6. The columns in green on the far right are possible errors. If there is a number in these columns, click on the cell count to view the courses that have an issue.
  - \*OB is the total number of courses that are obsolete in the course catalog. Click on the number to view the request
  - \*DU is the total number of duplicate requests. Click on the number to view the request
  - UN is the total number of unscheduled requests
  - TR is the total number of requests
  - \*NC is the total number of requests that do not match any courses in the course catalog. Click on the number to view the request
  - \*MS is the total number of requests that do not match any courses in the Master Schedule Editor. Click on the number to view the request
  - RT is the total number of teachers requested. Click on the number to view the request
  - GDL is the total number of requests that have a grade level error. Click on the number to view the request
- 7. **CONVERT PAR REQ** contains the recommendations for requests parents have made through the Student Progress Center. Click on the number to view the recommendations
  - After reviewing the parent's recommendations, if accepted, place a check by the recommendations then click Convert Records. Otherwise, simply ignore the recommendations and close the screen
  - To convert all parent recommendations, click Convert Parent Requests

### Course Request List

This report generates a listing of students and the courses requested. It can be sorted / grouped by student or by course.

- 1. In the navigation panel on the left, select Schedule, then Lists, then Course Request List.
- 2. At the setup box, set the **Year**, **School**, and desired **Grade**(s).
- 3. Click OK.
- 4. The results will come up sorted by course name as shown below.

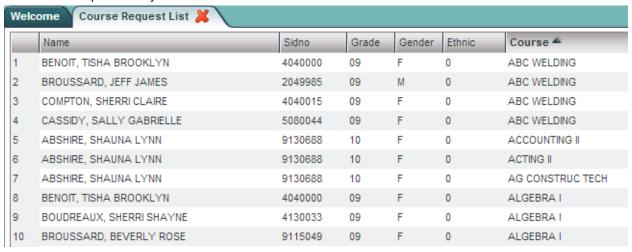

- 5. To sort by student, click the column labeled Name to sort from high to low on student names.
- 6. <u>To group by student</u>, move the cursor over the column labeled **Name**. A yellow down arrow will appear on the right of the column label cell. Click on the yellow drop down arrow and choose **Group by Name**.

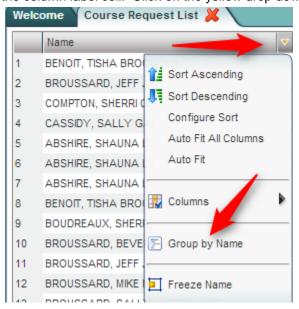

Expand the arrows to see the classes in the grouping by student.

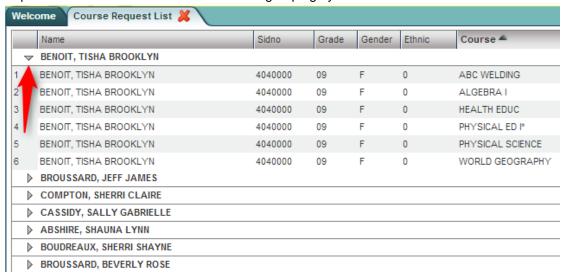

- To ungroup, move the mouse back over the column labeled Name. Click the down yellow arrow and select Ungroup.
- 7. To group by course, repeat steps 5 and 6, but perform these steps on the column labeled **Course**.

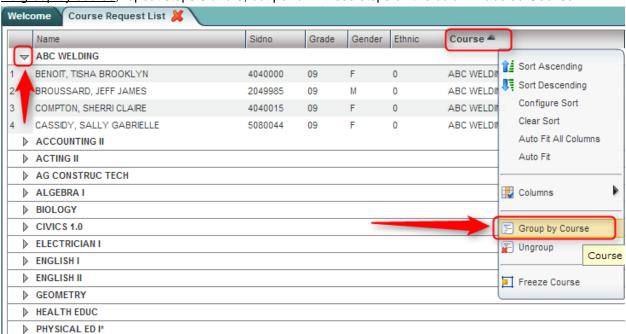

# Audit Master Schedule Seats vs Requests

Running this report, and editing requests as a result of studying it, is crucial prior to any automatic scheduling.

This report is typically done after requests for New Year scheduling have been entered. The report will show a count of requests for a course and the number of sections / seats available in the next year master schedule. From here, the user can plan how many sections of a given course are needed, as well as move requests from one class to another. Below is an example of what the report looks like.

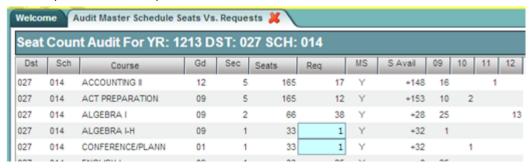

- 1. On the left navigation pane, go to Scheduling, Lists, then Audit Master Schedule Seats vs Requests.
- 2. At the setup box, set the Year (make sure to set for next school year!), District, and School.
- 3. Other options are described below:
  - Flag Blue if Under 10 Requests?: By default, this is checked. If a class has under 10 requests for a class, the cell will be highlighted in blue. If unchecked, no cell highlighting will occur for this condition.
  - Flag Red if Requests Exceed By: By default, this is checked and set to 005. If a class has 5 or more requests than the max number of seats available in the master schedule, the cell will be highlighted in red. The user can set this count of 005 to a higher or lower number if desired. The user can also choose to deselect the option altogether in which no shading for classes that are high in count will show.
  - Show Master Schedule Comments: If selected, the comment field from the master schedule will show for the course.
  - Select Teams: If students and classes are assigned to teams, the user can identify a team to run the request counts against.
  - Show: Select All to run the report for all students. Selections for Opt3 are no longer valid.
  - **Transcript Groups:** Select a desired transcript group(s) to limit the report to the selected type of courses. Example: Select "English" to limit the report to just English classes.

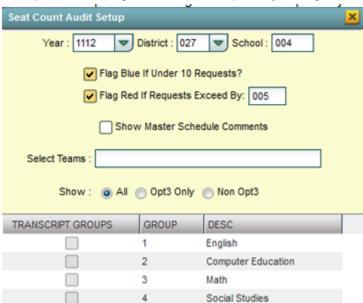

- 4. Click the **OK** button to obtain results. It may take a minute or two to display.
- 5. The report will show the number of sections for a course currently in the master schedule, as well as the number of requests, also broken down by grade level. Clicking on the count will reveal the students who comprise the count. Columns shown on the screen are described below:
  - Course: Name of course
  - Gd: Grade level of the course
  - Sec: Number of sections in the next year master schedule
  - **Seats:** Number of seats available in the next year master schedule. {Computed by taking the number of sections multiplied by the max seat count for each section from next year master schedule}
    - **TIP**: If you find the max seat counts are too high, adjust in the next year master schedule by changing the "**Max**" column of the course.
  - Req: Number of requests for the class. A user can click on the count to see a listing of students requesting the
    course.
  - **MS:** Course in next year master schedule? A "Y" indicates that the course is in next year master schedule. A "N" indicates that the course is not in next year master schedule.
  - **S Avail:** Seats available for the class based on next year master schedule. {Computed by taking the number of seats (from Seats column) and subtracting the number of requests for the course.}
  - **09, 10, 11, etc...**: These are grade level columns which show counts of students requesting the course by grade. The user can click on these counts to see the students being counted. For example, to see which 10th graders are requesting Algebra I, click on the count under the grade 10 column.

| Dst | Sch | Course           | Gd | Sec | Seats | Req | MS | S Avail | 07 | 08 | 09 | 10 | 11 | 12 |
|-----|-----|------------------|----|-----|-------|-----|----|---------|----|----|----|----|----|----|
| 027 | 006 | ADAPTED PE       | 07 | 1   | 33    | 1   | Y  | +32     | 1  |    |    |    |    |    |
| 027 | 006 | ADAPTED PE       | 80 | 1   | 33    | 2   | Y  | +31     |    | 2  |    |    |    |    |
| 027 | 006 | ADAPTED PE       | 09 | 1   | 33    | 8   | Y  | +25     |    | 1  | 1  |    |    | 6  |
| 027 | 006 | ADULT RESPONS    | 09 | 1   | 26    | 22  | Y  | +4      |    |    |    |    | 9  | 13 |
| 027 | 006 | ADVANCED BAND    | 09 | 1   | 100   | 63  | Y  | +37     |    |    | 19 | 16 | 23 | 5  |
| 027 | 006 | ADVANCED MATH I  | 11 | 2   | 50    | 33  | Y  | +17     |    |    |    |    | 6  | 27 |
| 027 | 006 | AGRISCIENCE ELEC | 11 | 1   | 25    | 6   | Y  | +19     |    |    |    |    |    | 6  |
| 027 | 006 | AGRISCIENCE I    | 09 | 3   | 75    | 53  | Y  | +22     |    | 3  | 36 | 1  | 8  | 5  |
| 027 | 006 | AGRISCIENCE II   | 10 | 2   | 50    | 34  | Y  | +16     |    |    | 2  | 26 | 4  | 2  |
| 027 | 006 | AGRISCIENCE III  | 11 | 1   | 25    | 18  | Υ  | +7      |    |    |    | 2  | 14 | 2  |

- 6. **Print** button: Click to print the results shown on screen.
- 7. **MSched** (Master Schedule) button: Click to see the master schedule.
- 8. **Using the information shown on screen:** The user goes over the information for several purposes:
  - The count of requests per course helps the user plan on how many sections of each course are needed in planning the New Year master schedule.
  - Identify requests that may be for classes not offered in the master schedule, and as a result, either need to be added to the master schedule, or the students need to be moved to request a different course.
  - Move all or some of the student requesting a course to other courses. If the user finds that there are 3 ninth graders requesting Physics, the user can click on the count of 3 students and move them to a request for a more appropriate course.

9. **Move Students to Request a Different Course**: This can be done by clicking on the count of requests. A list of students will appear as shown below. The user will see that there is a Select box checked by each student.

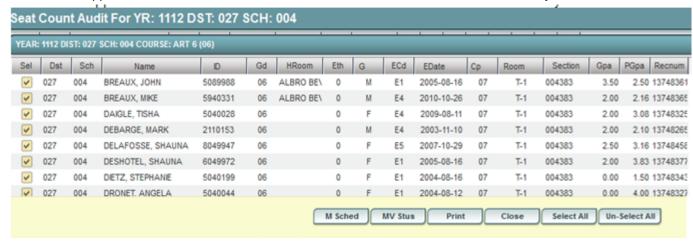

- Select or deselect the desired students to move to request a different course.
- Click the MV STUS button. A set of directions will appear on screen. After reading over, click the OK button.
- A listing of courses will appear. Courses with teachers and periods/sections are associated with the master schedule. At the bottom, make sure "Load Requests" item is selected.

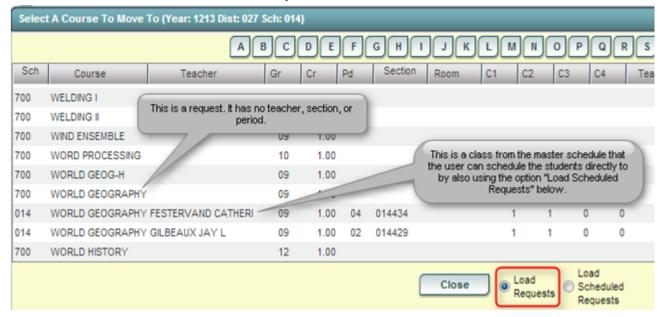

- Browse the listing to the desired course to move the students to. Click on the desired course row.
  - Note: If the user wishes to move the student from a request to a scheduled class, change the selection from Load Requests to Load Scheduled Requests. Then pick a specific class from the listing (a course with a teacher, period, and section number). With this option, the student(s) will actually be scheduled, not requested, for this specific course. The courses will be considered as manually scheduled.

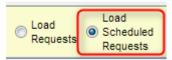

- After selecting the desired course, a confirmation dialog will appear. Click "Yes" to process, or "No" to cancel the operation.
- After the move is complete the program will automatically perform the audit again to refresh the numbers on the main screen.

# Request Matrix

The Request Matrix is a report that helps the user plan the New Year master schedule. It is commonly reviewed after requests for the New Year are entered and verified. It provides a count of students requesting a course, then lists other courses this same count of students are requesting. For example, the report may show there are 89 students requesting Physics, and 78 of them additionally want Calculus. Therefore, it is important to plan these courses at different times.

- Usually, this report is first run for Singletons (classes occurring only once in the master schedule), then run again for Doubletons (classes occurring twice in the master schedule), then finally for all classes if needed.
  - 1. In WebPams, on the left navigation panel, click Scheduling, then Count, then Request Matrix.
  - 2. At the setup box, set the Year (make sure it is set to the New Year), District, and School.
  - 3. Other Setup options:
    - Stu Grades: Grade level of next year students to count requests against.
    - As Of Date: Enrolled date of students to counts requests against. (Note: The user can set this to the first day
      of school for the next year to make sure new students are represented in the count.)
    - Select Teams: Select to limit the count of requests to those of students on a particular Team.
    - Conflict Level: Enter a number that identifies the amount of conflict is important to the
      user. Example: Entering a "5" will highlight any cell which has a count of 5 requests or more for the same
      students, and for the same courses.

All Courses: Click to run the report for all requests of all courses, no matter how many times the courses
appear in the master schedule.

- Singletons: Click to run the report for requests of courses which occur only once in the master schedule. Note: Usually, this setting is used the first time the report is run
- Doubletons: Click to run the report for requests of courses which occur twice in the master schedule. Note: Usually, this setting is used after the report is run for Singletons.
- Transcript Groups: Click to limit the count of requests for courses that fit into a desired transcript category. For example, selecting "Math" will limit the course to performing requests comparisons for classes in the Math category only.
- 4. Click the **Ok** button to begin the report.

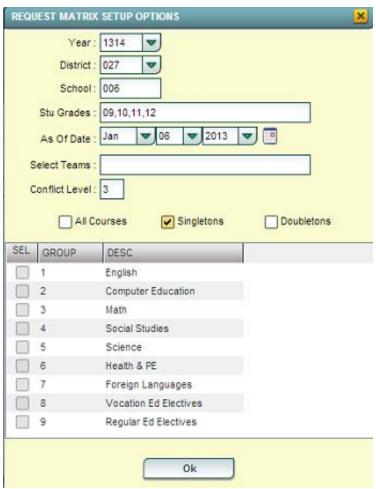

- 5. The main screen will show courses with counts down the left. Across the top are state course code numbers of courses that have the same students requesting a second course.
  - Hover over the cell counts. A tooltip showing the courses being compared will be shown.

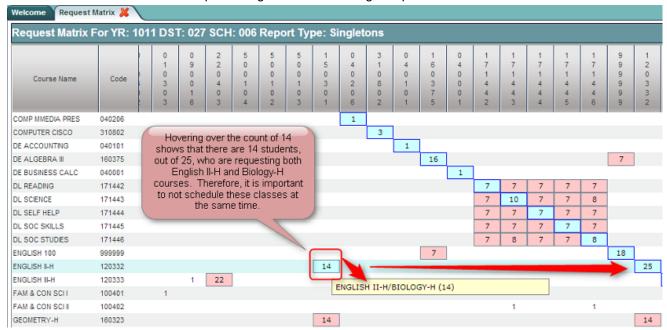

- Clicking on the cell counts will give the user the option to see the sections in the master schedule, or the students who have requested the course.
  - o If the option to **Show Students** is chosen, a student listing will be shown. From here, the user can choose to move the students to a different request if needed.

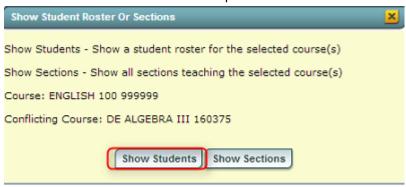

6. Click the **Print** button to see the results in an easy to read manner. The print will show a count of students requesting a course, and a sub count of other courses the students requested. This can help the user plan courses in the master schedule that will not be conflicting against each other in the scheduling process.

Date: 01/06/2013 Type: Singletons

# Potential Course Conflicts 006 Demo 006 7-12

Session Year

| pe: Singletons | 006 Demo 006 7-12 |
|----------------|-------------------|
| pe: Singletons | 006 Demo 006 7-1  |

| Course           | •      |      | Potential Conflicts                            |        |     |                  |        |     |                  |        |     |
|------------------|--------|------|------------------------------------------------|--------|-----|------------------|--------|-----|------------------|--------|-----|
| Course           | Code   | Cnt  | Course                                         | Code   | Cnt | Course           | Code   | Cnt | Course           | Code   | Cnt |
| FAM & CON SCI II | 100402 | . 9  | ADVANCED BAND                                  | 030302 | · 1 | DL SCIENCE       | 171443 | · 1 | DL SOC STUDIES   | 171446 | 1   |
|                  |        |      | PARENTHOOD ED                                  | 100601 | 1   |                  |        |     |                  |        |     |
| GEOMETRY-H       | 160323 | 22   | ADVANCED BALL                                  |        | 3   | BIOLOGY-H        | 150301 | 14  | ENGLISH II-H     | 120332 | 14  |
|                  |        |      | THEATRE I                                      | 030700 | 3   |                  |        |     |                  |        |     |
| HISTORY 100      | 171447 | 7    | FINGLISH 100                                   | 999999 | 1   | PHYSICS          | 150700 | 1   | WORLD HISTORY    | 220401 | 1   |
| HOS-HP SPED      | 500    | Cina | - C                                            |        |     |                  |        |     |                  |        |     |
| NURSING ASST     | ne     |      | e Geometry-H has 22<br>sts, and since 14 of th | 9.3    | 1   | AHEC OF A SUMMER | 090016 | 2   | NUTRITION & FOOD | 100300 | 1   |
|                  | 1,     |      | students also request                          |        | 3   | WORLD HISTORY    | 220401 | 1   |                  |        |     |
| NUTRITION & FOOD | 10     |      | gy-H, it is important to                       |        | 20  | ADVANCED BAND    | 030302 | 1   | AHEC OF A SUMMER | 090016 | 1   |
|                  |        |      | dule these classes a                           |        | 4   | DE ALGEBRA III   | 160375 | 1   | ENGLISH III-H    | 120333 | 3   |
|                  |        |      | different times.                               | 01     | 1   | NURSING ASST     | 090237 | 1   | PARENTHOOD ED    | 100601 | 1   |
|                  |        |      | PUBLICATION I TB                               | U00603 | 1   | THEATRE I        | 030700 | 1   |                  |        |     |

#### Load Student Schedules

This loader will allow the user to manually load students into specific classes in the master schedule. It is very handy in New Year scheduling in which a listed group of students will be directly scheduled into a section that is not going to move or be changed, such as Athletic PE.

Below is a preview of the **Load Student Schedules** module: Students are on the left, courses in the middle, and students about to be scheduled are on the far right. Note the select box for students and courses.

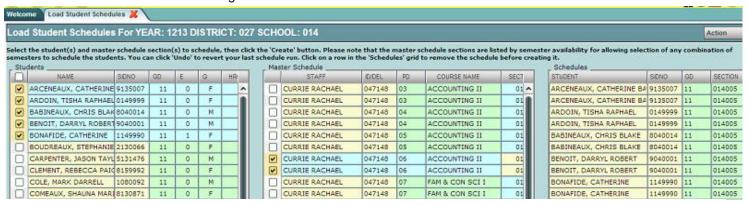

- 1. In WebPams, in the navigation pane on the left, select Schedule, then Loaders, then Load Student Schedules.
- 2. At the setup box, set the **Year** (Set for Next Year if working on New Year Scheduling), **District**, **School**, and **As of Date**.
- 3. Other Setup box items:
  - MSched Grades: Set to filter the class listing based on the grade level of courses in the master schedule. Example: Set to grade of '1' to filter out classes except those with a grade level of 1 such as "Reading 1".
  - Class Periods: Set to filter the class listing based on a desired class period. Example: Set class period to '1' will filter out all classes except those offered at 1st period.
  - Student Grades: Set to filter the student listing based on a desired grade range of students.
  - Gender: Set to filter the student listing based on the gender of the students.
  - **Ethnicity**: Set to filter the student listing based on the ethnicity of the students.
  - Sports: Set to filter the student listing based on the sport code of the students.
  - Clubs: Set to filter the student listing based on the club code of the students.
  - Teams: Set to filter the student listing based on the Teams code of the students.
  - Show: "All" will show all students. "Sped Only" will show only Special Ed students. "Non Sped" will show only regular education students.
  - Show MSched Comments: Selecting with show the "Comments" column from the master schedule.
  - Save As Manual Scheduled: \*\*This is normally checked\*\* A very important setting indicating that the classes scheduled will be left alone when any automatic scheduler is run afterwards.

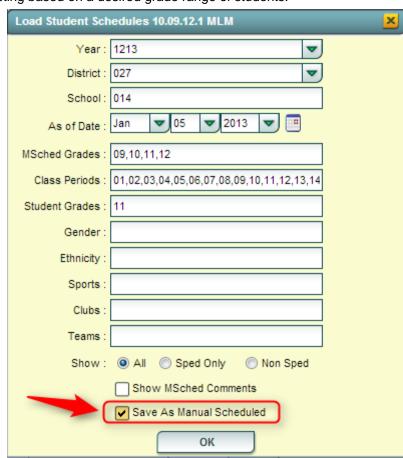

- 4. Click the **OK** button when done with the setup box.
- 5. A screen showing students on the left, and courses to pick from in the center is displayed as shown below. Note the select boxes on the side of each student and each course.

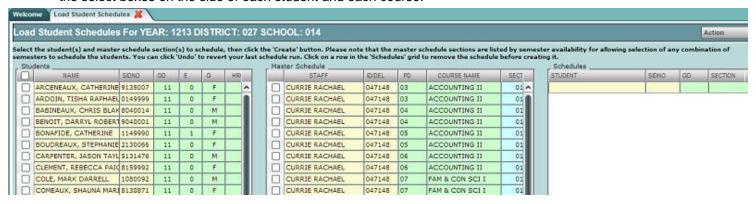

6. Buttons at the bottom of the screen are are explained below:

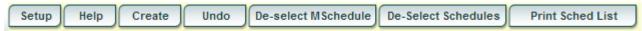

- Setup: Click to return to the setup box.
- Create: Click to assign selected students to selected classes.
- Undo: Click to "unschedule" selected students in selected classes.
- De-select MSchedule: Click to remove all of the checks from the classes.
- De-select Schedules: Click to remove students from the scheduled area of the student listing.
- Print Sched List: Click to produce a listing of students and classes that are selected to be scheduled. This
  can be printed before or after the Create action is performed.
- 7. **Selecting Students and Classes**: Click next to the desired student(s) names, then in the center, click next to the desired class or classes.
- 8. The user will notice that the course listings appear to be doubled for courses lasting two semesters or more. By default, the user will pick the first instance of the class and the second semester of the course will be automatically selected also. This is normal.
  - If the user wants to schedule the student to only a single semester of the course, slide the scroll bar to the see the semesters offered, then deselect the row of the semester that is not needed.

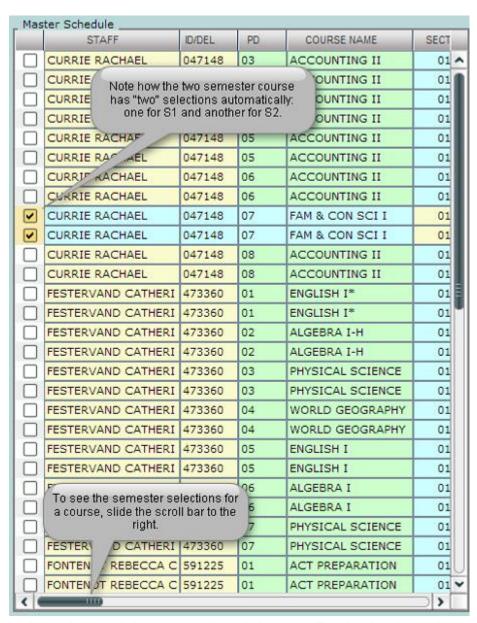

9. As the students and classes are selected, the user will notice that the students are shown on the right. They will appear twice for 2 semester courses: Once for semester 1, and again for semester 2. This is normal.

| _ Schedules          |         |    |         |
|----------------------|---------|----|---------|
| STUDENT              | SIDNO   | GD | SECTION |
| COLE, MARK DARRELL   | 1080092 | 11 | 014006  |
| COLE, MARK DARRELL   | 1080092 | 11 | 014006  |
| CORMIER, SALLY MARIE | 1080095 | 11 | 014006  |
| CORMIER, SALLY MARIE | 1080095 | 11 | 014006  |
| DURIO, MIKE GREGORY  | 0105023 | 11 | 014006  |
| DURIO, MIKE GREGORY  | 0105023 | 11 | 014006  |

- 10. When done selecting the students and classes, click the **Create** button at the lower left of the screen. This will schedule the students to the class or classes. A confirmation message will appear.
- 11. If the user wishes to schedule other students and classes, click the buttons labeled **De-select**MSchedule and De-select Schedules to clear the selections and start over.
- 12. If the user made a mistake, or if things have changed, and there is a need to unschedule the students from the class, do the following:

- Select the students and class or classes scheduled earlier. Click the "Undo" button. This will take the students out of the class or classes.
- 13. A Final Note: Remember at the setup box there was a setting for "Save as Manual Scheduled"? If the user selected this before scheduling students with this utility, the classes scheduled will remain if any subsequent automatic scheduling is performed. In other words, the auto scheduler will leave these classes in place and work to schedule other requests around these classes.

# **Team Scheduling**

#### **Creating Teams**

- 1. Log in to WebPams
- 2. Select **Scheduling** from the program list on the left
- 3. Click on Loaders.
- 4. Select Team Scheduling Update Utility

#### Set up Box

- 1. Verify **Year**, **District**, and **School**. These default values are based on your security settings.
- 2. Select **Grade**. Leave the Grade field blank if all grade levels are to be included in the team assignment process. Otherwise click in the box to the right of "Grade" to select the desired grade level(s) to be included.
- 3. Select **GPA Type**: P1, P2 etc; S1, S2 etc; F1, F2 etc.
- 4. Select **Gender**. Leave the Gender field blank if both genders are to be included in the team assignment process. Otherwise, click in the box to the right of Gender to select the desired gender to be included.
- 5. Select **Ethnic**. Leave the Ethnic field blank if all ethnicities are to be included. Otherwise, click in the box to the right of Ethnic to select the desired ethnicities to be included.
- 6. Select the **As-of-Date**. This represents active students as of the date you choose. It usually defaults to the current date.
- 7. The **Show** selection allows you to restrict your list of students to Regular Ed only, Special Ed only, or All students.
- 8. **Select Student Teams**: You may select one or more teams with which to work by clicking in the Student Teams field. All teams can be selected by leaving the Student Teams field blank or by clicking in the field and selecting the check box to the left of the Value at the top of the list.
- 9. Click **OK** to move to the next screen.
- 10. To create a team: Click the Action button located above the list of teams.
- 11. Select "add new team".
- 12. An 'enter new team' popup appears on the screen. Type the name of the new team limiting the name to 10 characters. Click **Save**.
- 13. The new team will be in the alphabetized list of teams.
- 14. **To delete a team:** Click the '**DEL**' cell to the left of the team name. A popup box will ask you to confirm that you want to delete the team. Click **Yes**.
  - If there are students on the team, a prompt will appear asking if you want to remove students from this team. Click Yes.

#### **Assign Students To A Team**

- 1. On the left will be a list of students with their homeroom, local ID, GPA, and Team. On the right will be a list of the existing teams.
- 2. **To assign a student to a team:** Click by the student's name in the Team column. The letter "X" will appear in the field, continue clicking by student names for each student that will be assigned to the same Team. After all students have been selected, at the far right of the screen click the team name to which this group of students are being assigned.
- 3. Repeat the process to assign other students to a different team.
- 4. **To re-assign a student to a different team**, click on the existing team by the student names of any student changing to the same team. This will change the existing information in the team field to an "X". Then select the new team name on the right side of the screen.
- 5. **To remove student(s) from a team**, click by a student's name in the Team column. The letter "X" will appear in the field, continue clicking by student names for each student that will be removed from Teams. It does not matter whether or not they are on the same team. After all students identified click on the blank line at the top of the list of Teams. You will get a prompt to confirm that all teams are to be removed. Click 'yes'.

### **Assign Classes To A Team**

\*\*Your master schedule needs to be completed before assigning courses/classes to the teams.

- To assign a Course(s) to a team click on the Class Section Teams tab. The new window will show Master Schedule records on the left of the screen. They will be sorted alphabetically within each grade. Clicking on the course column header will sort the data in alpha order. Or, you may sort in teacher order by clicking on the teacher column header.
- 2. A left mouse click in the cell by a course name in the Team column will place an 'X' in the cell. Continue clicking by each of the courses that are to be assigned to the same team. After marking the complete list of courses that are to be assigned to the same Team, select the Team name on the right of the screen. All of the pre-selected courses will have their 'X' changed to the selected Team. Repeat the process until all Teams have their courses identified.
- 3. **To re-assign a class section to a different team**, click in the Team column beside the section(s) to be changed (an 'X' will appear in the Team cell) and click on the new Team in the list of teams on the right.
- 4. **To remove section(s) from a team**, click in the Team column beside the section(s) to be changed (an 'X' will appear in the Team cell) and click on the blank line at the top of the list of teams on the right.

#### **Auto Assign Students to Teams**

\*\*The master schedule needs to be completed before assigning students to the teams.

There are three methods of automatically assigning students to teams: Auto, Auto-Capability, or Auto-GPA.

- 1. Auto--Allows students to be automatically assigned to teams in alternating fashion.
- 2. Auto-Capability--Allows students to be automatically assigned to teams balanced by GPA, ethnic, gender.
- 3. **Auto-GPA**--Allows students to be automatically assigned to teams based on GPA. You must first decide the GPA range for each of the teams. Do not overlap or duplicate any GPA range.

#### Auto assigning students to teams

- 1. Be sure the student names are sorted alphabetically before beginning this process.
- 2. On the right side of the screen click in the **Sel** column to select the teams to be used.
- 3. Click the **Auto** button at the bottom of the screen. A pop-up appears for selection of regular ed only, special ed only, or all.
- 4. The pop-up also gives you the option to Not overwrite previously assigned teams. Use this option if you have manually assigned students to teams.
- 5. Or you may overwrite assigned teams with the second option.
- 6. Click Begin.

#### **Auto-Capability assigning students to teams**

- 1. On the right side of the screen click in the Sel column to select the teams to be used.
- 2. Click the **Auto-Capability** button at the bottom of the screen. A pop-up appears for selection of regular ed only, special ed only, or all.
- 3. The pop-up also gives you the option to Not overwrite previously assigned teams. Use this option if you have manually assigned students to teams.
- 4. Or you may overwrite assigned teams with the second option.
- 5. Click Begin.

#### Auto-GPA assigning students to teams

- 1. On the right side of the screen click in the **Sel** column to select the teams to be used.
- 2. Click the Auto-GPA button at the bottom of the screen.
- 3. The pop-up gives you the option to Not overwrite previously assigned teams. Use this option if you have manually assigned students to teams.

- 4. Or you may overwrite assigned teams with the second option.
- 5. Enter the GPA range for each of the teams listed. Do not overlap or duplicate any GPA range.
- 6. Click Begin.

# **Updating the Master Schedule**

• In the navigation panel, click **Schedule**, then under **Entry**, click **Master Schedule Editor**. At the setup box, be sure to set the **YEAR** CORRECTLY for next year. If desired, a user can narrow the display by choosing different criteria such as grade range, period range, course catalog grade level, etc.

# Inserting a New Class in the Master Schedule:

New records are entered using the blank row at the top of the table. It is best to start selecting the information from left to right. Click in a cell on the first row to begin the entry process.

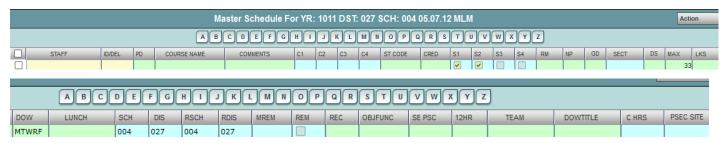

- Select the Teacher teaching the course. The list is provided from the Human Resource module.
- Select the Period.
- Select the Course Name. The course information brings in the course name, state course code, credit, number of periods and grade level.
- **Comments** can be used to identify special information about the course.
- C1 through C4 are the load counts, click to get a list of students scheduled to the section, where C1 is the load count for semester one. C2 for semester two, and so on.
- Select the Semester(s) that the course will the course be taught: Two semester schools If the class is taught in semester one only, select just **S1 or S2**, whichever is the case. If it will be taught in semesters one and two, check off **S1** and **S2**. **4x4** schools will use **S1** and **S2** for **Fall** classes and **S3** and **S4** for **Spring** courses.
- Enter the room in **RM** column. The existing room numbers will be displayed. If a new room number needs to be added place a check in the blank line at the top of the list. A window appears to enter the room number.
- The section number in the SECT column will be automatically created, but can be changed by clicking on the section number assigned.
- **DS** is a distance learning flag. 1-State Virtual School Course, 2-8g Satellite Courses, or 3-Other Distance Learning.
- **LKS** is used to tell the auto scheduler that 2 or more courses MUST be scheduled together. Enter a value of up to 9 characters. Enter the same value in ALL sections which must be scheduled together.
- DOW is entered if the class is offered on specific days of the week.
- **RSCH** and **RDIS** (Remote School and Remote District) are selected if the class will be taught off campus at a location such as a Vocational Technical School or another high school.
- REM is used by a school to mark classes which will be offered as remote classes to other schools.
- **SE PSC** (Special Ed setting placement): Select to change/enter a special education placement setting code. This is required for all special education courses.
- Saving the new class: After the above details are selected, click the Save New button in the lower center portion of the screen. A screen requesting the number of copies will be displayed. Leave at "01" to create a single class. If multiple copies of the course are needed, change the number of copies to a desired count.
- **TEAM** is used by a school to mark classes which will be offered to only certain teams, if this feature is used.
- C HRS is used to mark the post-secondary credit for Dual Enrollment credit.

• **PSEC SITE** is used to mark the post-secondary site for a Dual Enrollment class.

# Changing an Existing Class:

Click on the old value in the table, select the new value, and the program will automatically save the change(s).

# Deleting an Existing Class:

To delete a class there can be no students currently enrolled and no grades or attendance posted to the class. If there is a need to delete the class from the master schedule, click in the ID/DEL column of the line that needs to be deleted. You will be asked to make sure that the section needs to be deleted.

# Master Schedule: Working with Remote Classes

Remote classes are classes in which the student at a school takes a class at another location, such as another high school in the district. The steps below identify how the host school can designate classes to be offered to other sites, and how other sites can incorporate this class into their master schedule.

#### Host School – Remote Class Creation

- In the master schedule of the Host school, create the new class as normal. Locate the MREM (Max Remote) and REM (Remote) fields on the far right.
  - Click in the MREM (Max Remote) field and enter the maximum count of students allowed from each site. In the example below, a count of 10 will be allowed from each other site.

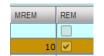

- Click in the REM (Remote) cell. This will turn the row orange. This signifies that the course is a remote class offered by the host school to other locations in the district.
- Click the Save New button to save the Remote class. If working on an existing class, no Save is needed. The
  user just updates the information on screen.

#### Other Schools – Adding Remote Class to Master Schedule

In the master schedule, locate the Remote button in the lower right of the screen. Click to open. In the upper left, click the school to obtain the Remote class from.

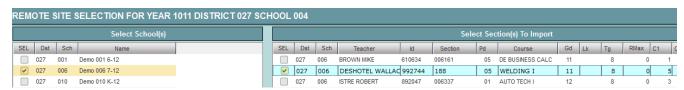

- On the right, a selection of remote classes from the host school appears. Click to select the desired classes to bring in, and then click the **Import** button to bring the classes into the master schedule. When done, close the **Remote** program.
- In the Master Schedule Editor, click the Refresh button. The Remote courses brought into the master schedule will be a pale yellow or beige color. Further, the RSITE (Remote Site) field will have the site number of the Host school.

# Master Schedule: Working with Classes in Non-District Locations

- o If a course is taught at a location that is not in the district, such as a Post Secondary Site, the following should be entered in the master schedule:
  - Locate the "RSCH" (Remote School) cell. Click in it to bring up a listing of sites in the state.
  - Browse the listing for the non district site where the class is taught.
  - If working with a Post Secondary institution, such as a Community College or University, Click on the District column header to sort by site number.
  - Browse down to the sites that begin with either "2" (Two year institutions) or "4" (Four year university).

# Update Class Counts in the Master Schedule

If the counts in the master schedule are off, please do the following to recalculate the seats.

- 1. In the Master Schedule Editor, click the Init button at the bottom center of the screen.
- 2. Set the Date to the current date, or the first day of school if school has not started yet.
- 3. Check the "Realign student schedules to the master schedule".
- 4. Click Start Initialization.
- 5. The process will take about 2 minutes. Afterwards, the class seats will be up to date.

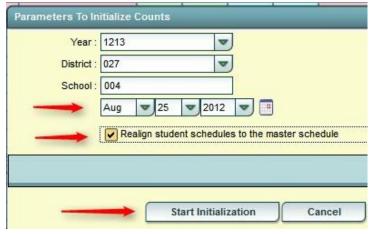

# Printing Master Schedules of Selected Teachers:

- In the Master Schedule Editor, click the **Action** button in the upper right. Choose the **Print Selected Teachers** button. Select the desired teachers.
- A listing of the teacher(s) and respective classes will be displayed.
- If a page break is desired on each teacher, in the lower right, select the option to page break after each teacher.
- Click Print.

# Print an Easy to Read Master Schedule: Teacher Schedule w/ Squares

To create an easy to read cross tab report of the master schedule, follow the following steps:

- In the Schedule module, click Lists, then Teacher Schedule w/ Squares.
- At the setup box, set the current year, grade level(s), and choose semester 1. The defaults of "Course Name" and "On/Off" can remain selected.
- Click to select each course type, or click to select only desired course types.
- Click OK when done, then Print to send the report to the printer.

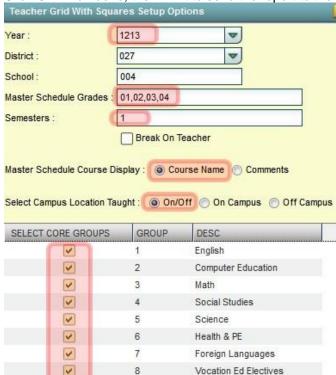

#### Print Master Schedule with Room

To create a master schedule grid printout including:

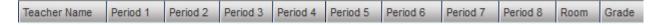

This report can be printed or saved/opened as an xls file. Then it can be used to work with as you work with the master schedule.

#### Remote Sections List

This report lists any Remote sections in the master schedule offered to other schools in the district. It gives the course name, its state code, the section number, the Host site, counts for Host site per semester, the Remote site(s) with counts per semester.

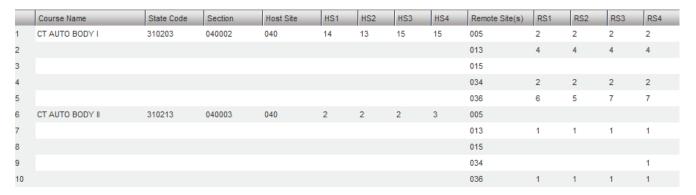

# Counts in Master Schedule by Ethnicity/Gender by Teacher/Course

This count gives you counts by section either in Teacher order or Course order using Gender and Ethnicity. The setup choices are:

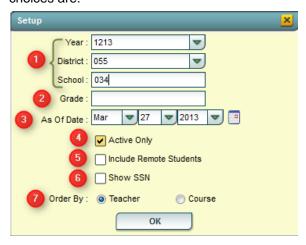

- 1. **Year**, **District**, and **School** should appear according to your security.
- 2. **Grade** leave blank for all grades or choose desired grades.
- 3. Choose the **As of Date** for the count.
- 4. **Active Only**: Select to work with students enrolled on As of Date.
- 5. Check if you want to include **Remote Students**.
- Check if want to Show SSN or not.
- 7. **Order By** the report can be printed in either Teacher order or Course order.

You can click Print to print the entire list showing on the screen.

You can click on any of the counts to get a list of the students included in the counts.

# Counts in Master Schedule by Grade, Teacher, or Ethnicity/Gender

This report count gives you Counts By Grade, Counts By Teacher, and Counts By Ethnicity/Gender per semester.

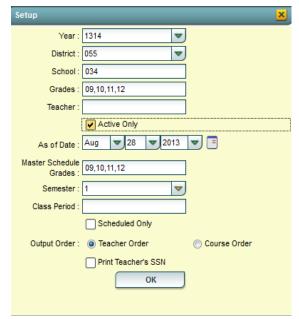

Select the Year, District, and School.

Select the **Grade(s)** to include in the report.

Select the **Teacher** or **Teachers** to include in the report.

Check off the "Active Only" and the "As of Date".

Select the Master Schedule Grade(s) to include in the report.

Select the **semester** to include in the report.

Select the **Class Period(s)** to include and check off the "**Scheduled Only**" to include only scheduled items.

Output Order can be selected by Teacher Order or by Course Order.

Check to include **Teacher's SSN** in the report.

Click OK.

The three types of counts available are:

#### Count By Grade:

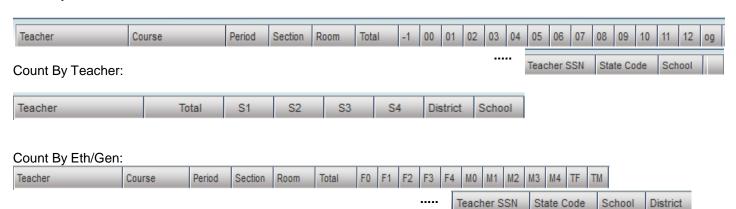

# **Automatic Scheduler**

This program examines classes in the student master records and suggests a schedule based on the availability of resources listed in the master schedule.

Go to Scheduling>Loaders>Automatic Scheduler.

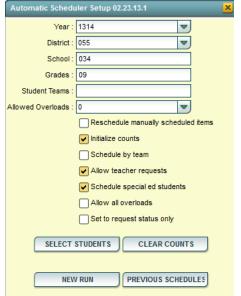

The Year, District, and School will appear based on your security rights.

Select Student **Grade(s)** you want to schedule. Blank for all or click to select the grade or grades.

Select the existing **Student Team(s)** to schedule.

**Allowed Overloads** – Choosing a count here will allow the scheduler to put students in a class over the maximum. Active ONLY if the "**Allow All Overloads**" option on this setup box is selected. A user does not have to use this option – leave the count at 0 to adhere to the max seat count in the master schedule.

The next section contains check boxes for your selection. Reschedule manually scheduled items Reschedule manually scheduled items Reschedule manually scheduled items ✓ Initialize counts ✓ Initialize counts Initialize counts Select to Schedule by team reschedule Schedule by team Schedule by team manually Select to Allow teacher requests scheduled Allow teacher red initialize counts Allow teacher reques items. This will Select to before Schedule special ed students reschedule all Schedule special scheduling. schedule Schedule special ed manually students for Allow all overloads scheduled Allow all overloads Allow all overloads the selected items. teams. Set to request status only Set to request status only Set to request status Warning: Don't use this unless really Select to set all master schedule load If working with **Teams**, click to select needed. Any manually scheduled counts to zero before scheduling. the specific team(s) to be auto items will be overwritten if this option is scheduled. selected. Reschedule manually scheduled items Reschedule manually scheduled items Reschedule manually scheduled items ✓ Initialize counts ✓ Initialize counts ✓ Initialize counts Schedule by team Schedule by team Schedule by team Allow teacher requests Allow teacher requests ✓ Allow teacher requests Schedule special ed students Schedule special ed students Schedule special ed stude Select to try to Allow all overloads Allow all overloads Allow all overloads schedule Select to students to a Set to request status only include special Set to request state Select to allow Set to request status only 'requested education teacher'. courses to be students. STUDENTS CLEAR overloaded. Select to let the automatic scheduler Select to include Special Ed students Select this option to allow for schedule students using specific in the scheduling run. overloading a section above the teachers requested from the Load maximum count. Uses the value Student Schedules program. selected in the Allowed overloads field.

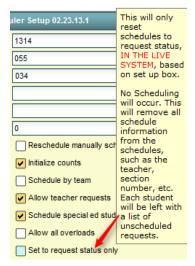

The scheduled items are moved from a scheduled course to a requested course depending on what other items are checked.

#### Ex:

If "Reschedule manually scheduled items" is checked and this item is checked, ALL scheduled items, including manually scheduled courses, will be reverted back to unscheduled courses.

If "Reschedule manually scheduled items" is NOT checked and this item is checked, only scheduled items are reverted back to unscheduled courses and the manually schedules courses remain scheduled as they were.

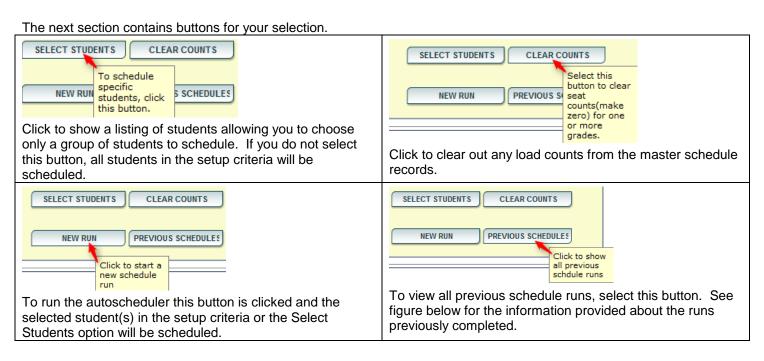

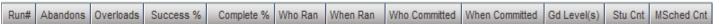

**RUN#** - a number assigned to each run completed. At this point, the student schedules have not actually been created. The system is presenting information if the schedules were to be committed. If the results of the AutoScheduler are satisfactory, click this number to committ the results and place schedules in the LIVE system. If the run number is not clicked, no student requests will be scheduled.

**Abandons** – Number of students who could not have all requests scheduled – click to view the list of students.

Overloads - Number of sections over the maximum seat count - click to view the list of sections.

Success % - Percent of the students with all requests scheduled.

**Complete** % – Percent of students with no empty periods.

Who Ran – Who (username) performed this run.

When Ran – When the run was started.

**Who Committed** – Who (username) committed the run.

When Committed – When the run was committed.

**Gd Level(s)** – Student grade level(s) scheduled in this run.

**Stu Cnt** – Number of students processed.

MSched Cnt – Number of master schedule sections processed.

TIP: Often users print the **Abandons** list, and then commit the run by clicking on the Run #. This allows the user to deploy the Pattern Board Scheduler to help them determine the possible cause of conflicts or abandons. The abandons list contains students which can be printed or you can use the names and the iGear to access Schedule>Pattern Board Schedule.

The auto-scheduler can be executed as many times as necessary!!!

Any change made to the master schedule could require you to re-schedule the students. This is especially true if a section is added/deleted, a class period is changed, or a semester for a class is changed.

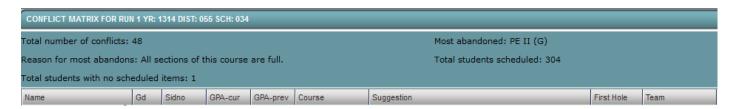

Clicking on the number in the **Student Cnt** column will provide you with the student schedules (8 per page) as well as any unscheduled courses of the students in the run.

### Creating a Run using AutoScheduler

Setup Window - Select criteria for completing desired run. Suggestion: When beginning you may want to complete a single grade at a time – 12<sup>th</sup>, then 11<sup>th</sup>, then 10<sup>th</sup>, and then 9<sup>th</sup>. Once schedule is beginning to look good, then you may want to schedule all grades together. Select New Run.

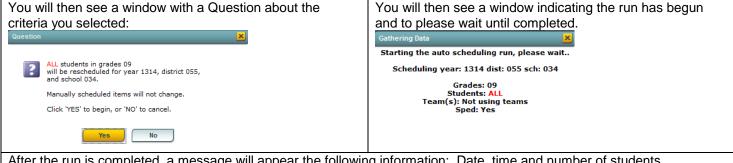

After the run is completed, a message will appear the following information: Date, time and number of students processed. It also reminds you that if you want commit the schedules to click on the run #.

After the run if you want to commit the schedules, click on the run number. A Question will appear:

Answer Yes to commit the schedules.

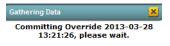

The message appears to wait while the

No Yes schedules are committed into the LIVE system.

Are you sure you wish to commit schedules using run number 33.

This will overwrite the existing LIVE schedules

A Note will appear when schedules are committed with a date and time.

## Viewing and Changing Schedules Using Pattern Board

#### Go to Scheduling Module and then Pattern Board Scheduler

This is one method to update a student's schedule or schedule a new student.

On the setup screen, choose the correct year, district, school, as of date, grade level(s), whether to show all students, SPED only, or Non-SPED. Special codes can be indicated to filter the list of students. The rest of the options to be checked or not are up to the user or what the school requires.

Choose items and click OK.

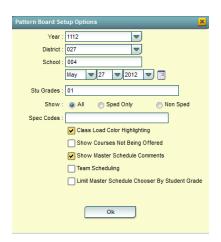

Attendance by Day

Discipline

Schedule Grades

Exit

Print Transcript

Student Demographic Student Test Analysis

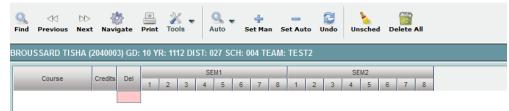

Find the student to work with first by clicking on the **Find** icon in the toolbar. The **Previous** or **Next** can be used to display other students.

This program allows for the quick scheduling of one student, graphically. Students can either be scheduled manually, or automatically. Using this program it is quite easy to determine a workable schedule for a student.

**Navigate Gear Wheel** – allows you to navigate to other system areas for the student such as attendance, discipline, grades, transcript

Print - Print Standard Schedule or Print Pattern

**Tools** – Setup – return to setup screen to change criteria

**Auto Schedule** – will auto schedule single student selected with options to "Preserve Manually Scheduled" or "Reschedule All".

**Set Man** – Set All scheduled requests to MANUALLY scheduled status.

**Set Auto** – Set All scheduled requests to AUTO scheduled status.

Undo - undo all changes done on the selected student

Unschedule – Used to revert all scheduled items to request status

Delete All - Used to delete all requests AND scheduled items for student

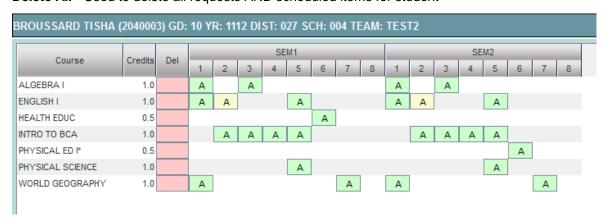

Add a course by clicking on the course in the bottom section. Delete a course by clicking the line under the "Del" column (pink). Screen contains A's, S's, and possible F's. A = Available class; S = class scheduled; and F = Class full where Max seat count has been reached. To schedule a class click the A which becomes an S to indicate scheduled. To unschedule a class click the S and it becomes an A to indicate unscheduled. If you click on an F you will the class if full but ask if you want to place the student in this class anyway.

You can allow the computer to try to schedule the student by using the **Auto Schedule** button. Choose to "Preserve Manually Scheduled Sections" or "Reschedule". You probably want to use the first option to save manually scheduled subject(s).

If you need to manually schedule a student into a section(s), click the A to schedule and it becomes an S. Click in the **SET MAN** column which places an M for manually scheduled item. If Auto Scheduler is run, the class remains scheduled.

If the period contains two or more sections of the same subject, the section with the smallest class count will be chosen.

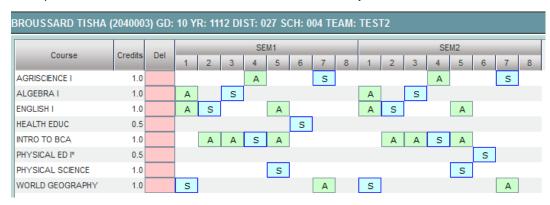

The student is now scheduled:

1st - World Geography

2<sup>nd</sup> - English I

3<sup>rd</sup> - Algebra I

4<sup>th</sup> - Intro to BCA

5<sup>th</sup> - Physical Science

6<sup>th</sup> – Health / PE I (Health in Semester 1 and PE I in Semester 2)

7<sup>th</sup> – Agriculture I

Make sure that each period in each semester contains a class by checking the S's.

# Viewing and Changing Schedules Using Student Schedule Maintenance Student Schedule Setup Option

Access from the "Gear" icon in Student Master, Discipline, Attendance and any other place found. Click Schedule.
OR

#### Go to the Scheduling Module and then Student Schedule Maintenance

Choose the Year, District, School, Active Only with date, and answer Yes or No questions: Copy GP1 Changes to GP2 on Full Credit Courses, Show Only Grades in Master Schedule Equal to Student's Grade, Show Only Semesters in Master Schedule Equal to Semester Clicked, and Print Comments on Single Student Printed Schedules.

Answer questions for Yes or No on each item.

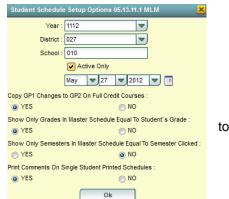

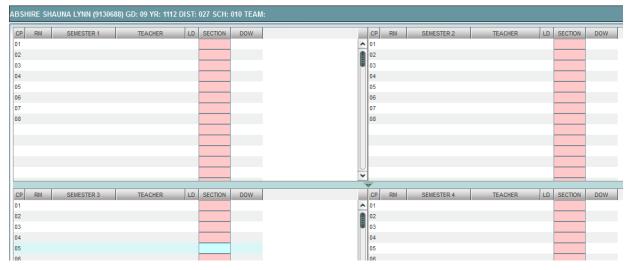

Click in cell under Semester to add a new item or change the current scheduled item. This opens a screen with the Master Schedule. Choose the course from the master schedule sections by clicking on the line. This will bring the subject into the student's schedule. If a section is already scheduled for semester, and class period, you will see a screen requesting if you want to (1) add it as a same class period course (allows for multiple courses to be scheduled during the same class period), OR (2) replace existing course which would remove this existing section from the schedule, and replace it with the one you just selected.

To delete a class in the current schedule click on the SEC number for semester 1 and you will be asked if you want to delete the class for semester 1. Answer if so desired. Then click the semester 2 section number to delete the course in semester 2. Each semester of the course must be deleted one at a time.

## **Block Schedule Loading: (Schedule by Homeroom)**

**Note**: Before starting Block scheduling, be sure the master schedule is correct, then be sure that there is a clear idea of the classes each homeroom will take. A sample form to help with this process is located at the end of this guide.

Note2: Block scheduling will give the student a schedule, as well as assign the student to a homeroom.

- This is useful in scheduling groups of students with the same schedule throughout the day.
- Go to Scheduling module, go to Loaders and click on Block Fast Loader.
- When the setup box appears, enter the year, district, and school to block schedule.
- Enter the student grade(s) range to schedule.
- Enter an active "as of date".
- When done click **OK**.
- You will see student names for that grade(s) on the left, and any existing blocks on the right. You can create a block, change a block or delete a block, if needed.

#### Creating a New Block

- Click the New Block button at the bottom of the screen.
- Click in the blank next to Block Name. A list of teachers will appear. Select the teacher name or close the list of teachers where the blinking cursor will be available in the field to type a name for the block.
- Click in the Homeroom Teacher field and choose the homeroom teacher by clicking on the name. The ID and Room No will be filled in as well.
- Add Comments if so desired.
- Click the Save New button and a new block will be created.
- The next screen will be the Schedule Maintenance screen where you will enter the schedule for each student in the Homeroom/Block. You must enter the schedule for the block to be created. Click in the 1<sup>st</sup> cell under the column Semester 1 to bring up a list of master schedule courses. Select the course needed. Continue down the periods filling in the complete schedule. If you need to delete a course added, click on the **Section** column in one of the 4 grids to delete a section from the schedule. You will be asked if you are sure you want to delete the section.
- Keep in mind that the schedule you are creating is the schedule everyone in this homeroom will take when assigned to the block.

## Change Block

If you need to change an existing block's information, select the block to change, and then click the button labeled **Change Block** at the bottom of the screen. Make necessary changes and then click **Save Changes** to store the new information. To make changes to the schedule click on the Block Number to see the Student Schedule Maintenance screen and make the necessary changes.

#### Delete Block

If you need to delete an existing block, do so by clicking an existing block and click the button labeled **Delete Block**.

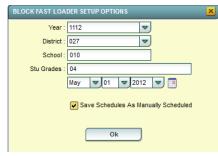

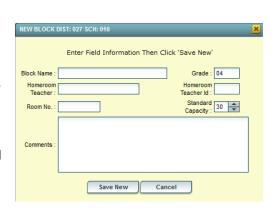

#### Schedule Students

- To block schedule the students, (1) click under the **SEL** column next to each student's name to select the student. (2) select the block on the right side of the screen.
- Click the button labeled Schedule at the bottom.
- A message will appear asking if you want to schedule the students. Click Yes. You should see a progress screen as
  each student is assigned.

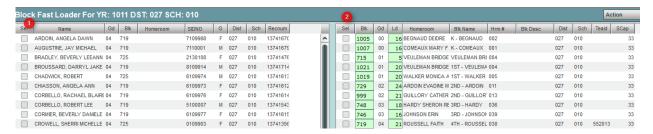

## Capability Student Scheduling: Auto Balance classes by Gender, Race, and GPA.

In some situations, the user may wish to initially allow the WebPams system to load students to blocks according to Gender, Race, and GPA. Afterwards, a user can then do shifting manually to accommodate for various situations such as students who cannot be in the same room. Follow the directions below to let WebPams do the initial sorting of students to blocks.

Note: Prior to doing this step, be sure the desired blocks have been setup.

• In the Block Loader program, click the Action button in the upper right, then select Capability Student Scheduling. At the setup box, set the grade level to be worked on. Click the Display Cap Grid button.

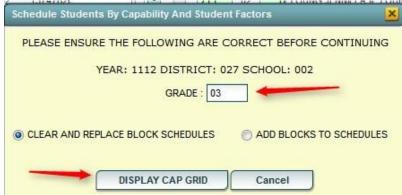

- On the left will be students at the selected grade level. On the right will be blocks associated with the selected grade level.
- On the right side, click to select the blocks to have the students divided according to Gender, Race, and GPA.

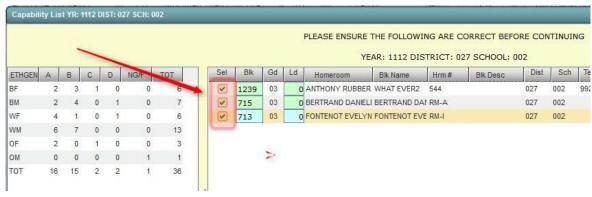

- Click the Start Auto Schedule button. The system will begin to assign students to the homerooms selected according to gender, race, and GPA.
- When done, the user can click the Ld (Load) counts to see students associated with each block.
- If a user wants to move students, close the Capability Student Scheduler and go back to the Block Fast Loader. Select the student to be moved, then select the block to move the student to. Finally, click the Schedule button.

#### Block Changes: Updating Student Schedules to Match

If a user changes the classes or teacher of a block, or group of blocks, and wants to push the change to the students in the block, follow the steps below:

- Make the desired changes to the block or blocks. Click the Action button in the upper right, then choose Reschedule Blocks.
- Click OK after the warning text. A listing of the blocks will be displayed. Select the block(s) that a change was made to, then click Schedule.

#### Adding a Single Course to Selected Students

Sometimes the user needs to add a single class to a group of students, such as Adaptive PE, Gifted, a remedial course, or some other unique class. The Single Course option is an easy way to add a single course to group of selected students.

- Click in the select box of the desired students to schedule to a single class.
- In the upper right, click the **Action** button, then choose **Single Course**.
- A list of courses from the master schedule will appear. Browse to the desired course and click on the class.
- The class will be added to the student's schedule.

#### **Homeroom Maintenance:**

Sometimes it is necessary to do some changes to homerooms for various reasons such as a teacher change and special student situations.

## Change a Homeroom on a Single Student

In Student Master, Find the desired student. Click in the Homeroom field. A list of teachers will appear. Select the desired homeroom teacher, then click Save.

#### Mass Load Homerooms, Counselor, Advisors

- In Student Master, click Loaders, then Homeroom/Advisor/Counselor Auto Loader
- To Load Students to Homerooms, Counselor, or Advisor by First Hour
  - Set the current year and date. For Load, select "Homeroom". For "Load By", set to "Class/Grading Period".
     Click Next.

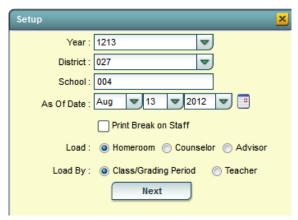

• Set the Grade, then click to enter 01 in the Class Period field. Set the Semester to 1 if doing this at the start of the year. Repeat with Semester 2 at the start of the spring.

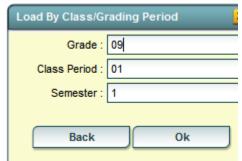

- · Click OK. Click OK again at the warning.
- The system will go through and assign homeroom to students by first period on the schedule.

#### Change a Homeroom Teacher for Students

- In the Student Master module, click Loaders, then Homeroom Loader.
- At the setup box, set for the desired year and grades.
- On the left, a listing of students will appear. On the right will be a listing of teachers.
- Click to place an "x" in the homeroom field of the students to change. Next, click on the replacement teacher on the right.
- The homerooms of the students will be updated to match the new teacher.
- TIP: sort on the homeroom field to be able to make sure all students have a homeroom. Blank homerooms will appear first.

## **Homeroom Listing**

- In Student Master, click Lists, then Homeroom Teacher Affidavit w/Signatures.
- At the setup box, set to the current year, desired grades, and as of date.
- Click OK.

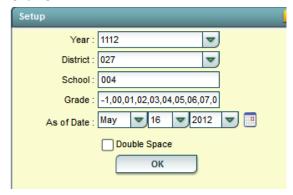

• A listing of homeroom teachers will be presented. Click selected teachers to print homeroom lists for. Click the Print button.

#### **Homeroom Counts**

• In Student Master, under **Counts**, run either the Homeroom Count by Grade, or the Homeroom Gender/Ethnic List.

#### **Print Class Rosters**

- In Scheduling, go to Lists, then Print Class Rosters
- Set for current year, grades, and date. Click OK.

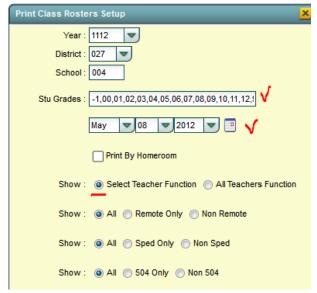

- A listing of classes appears with a select box on the side.
- To print rosters for selected classes, click in the select box, then click the desired semester/periods across the bottom. Then click Print.
- To print rosterds for all classes, click the "All" button in the lower left, then select the desired semester/periods.
   Click Print.

### **Print Student Schedules**

- On the left navigation panel, click the Schedule button, then Lists, then Print Student Schedules
- At the setup box, set for the desired year, grade level(s).
- Narrow the criteria using the items: Gender, Ethnicity, Special Codes, Team, Homeroom, Counselor, Advisor, Clubs, and Sports
- Select All Students or Sped Only or Non Sped
- Set the "as of date".
- Select the Order to List: Alpha Order, Grade Order, Homeroom Order, Team Order, Advisor Order, or Counselor Order
- Select the **number** of student schedules **per page**: 1, 2, 3, 4, 5, 6, 7, or 8.
- Additional Printing Options include: Print locker information, Include blank student schedules, Print unscheduled requests, Print Comments, Print AB DOW Titles

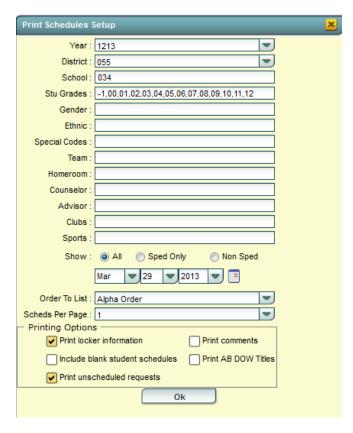

## **Making Sure All Students Have Schedules:**

#### Student Locator List

The student locator report will present a listing of students and the teacher they are scheduled to. It is handy to have a quick print out of where a student is in the course of a day. It is also a handy tool for making sure each student has a full schedule.

- Directions: The Student Locator List can be accessed under Student Master, expand Lists. Select Student Locator.
- At the setup box, set the desired Year.
- District and School should be defaulted based on security.
- Leave Grade, Gender, and Ethnic blank to include all criteria; otherwise, click in the box to make selections.
- Set Periods to Show and Semester.
- Set the print order in Order to List.
- Adjust the As of Date if needed.
- Leave Special Codes and Team Codes blank to include all criteria; otherwise, click in the box to make selections.
- For Show, select All, Sped Only, or Non Sped.
- For Location Type, select Teacher, Room, or Course.
- Set the Report Type as either Single Line Report or Multi Line Report
  - a. Multi Line Report Option
    - The Multi Line Report option will print each cell with Subject name, Teacher, and class count.

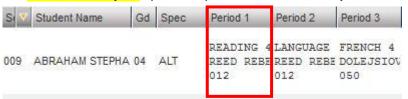

• When printing the **Multi Line Report**, the output will also show demographic information on the student, as well as Course, Teacher, and Class Count.

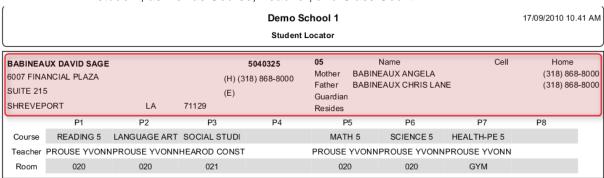

- Single Line Report option
  - a. By choosing either Single Line Report options of Teacher, Room, or Course, the student's information will be shown on a single line.

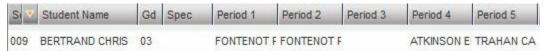

• When printing the Single Line Report, the results will also display in a single line.

| Year: 1011 District: 027 Ethnic: ALL Gender: F,M |                  |    |  | STUDENT LOCATOR Semester: 1 As of: 06/05/2012 |              |              |              |     |                   |    |      |              |              |              |              |
|--------------------------------------------------|------------------|----|--|-----------------------------------------------|--------------|--------------|--------------|-----|-------------------|----|------|--------------|--------------|--------------|--------------|
|                                                  |                  |    |  |                                               |              |              |              | Sch | Student Name      | Gd | Spec | Period 1     | Period 2     | Period 3     | Period 4     |
|                                                  |                  |    |  |                                               |              |              |              | 009 | ABRAHAM STEPHANIE | 04 | ALT  | REED REBECCA | REED REBECCA | DOLEJSIOVA O | REED REBECCA |
| 009                                              | ACHANE CHRIS     | 05 |  | DOMINGUE UVO                                  | FREDERICK AL | MCCLEERY ELI | HOFFPAUIR BA |     |                   |    |      |              |              |              |              |
| 009                                              | ACHANE MARK      | 03 |  | FONTENOT PEG                                  | FONTENOT PEG | JONES MARY S | CUMMINGS LOR |     |                   |    |      |              |              |              |              |
| 009                                              | ACHANE STEPHANIE | 05 |  | FREDERICK AL                                  | HOFFPAUIR BA | DORR KATIE F | MCKINLEY NAN |     |                   |    |      |              |              |              |              |